# JIS-Link User Manual

Updated June 2021

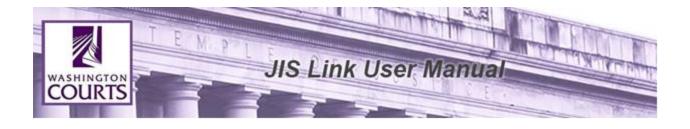

# **TABLE OF CONTENTS**

Reminder: AOC shall not be responsible for providing support or assistance of any nature to you or any third party acting on your behalf.

# Contents

| What is JIS-Link?                                                                           | 3   |
|---------------------------------------------------------------------------------------------|-----|
| User Agreement                                                                              | 3   |
| Logging into JIS-Link                                                                       | 4   |
| How to Search for a Case Number                                                             | 7   |
| Show All Defendants Button                                                                  | 10  |
| Expand and Collapse section                                                                 | 12  |
| Case Status Show More button                                                                | 12  |
| Case Details Navigation Elements                                                            | 14  |
| Case Events (formerly known as Case Dockets)                                                | 16  |
| Case Proceedings                                                                            | 16  |
| Case Participants                                                                           | 17  |
| Participant related sections: Charges & Conditions, Failure to Appears (FTAs), Court Orders | s18 |
| Subsection for Charges & Conditions                                                         | 18  |
| Subsection for Failure To Appear (FTA)                                                      | 19  |
| Subsection for Court Orders - Participants                                                  | 21  |
| Navigating to Person Page/Official Page/Organization Page from the Case Search page         | 22  |
| Associated Cases                                                                            | 23  |
| Subsection for Associated Cases – Participants                                              | 23  |
| Judgments                                                                                   | 24  |
| Subsection for Judgments – Amounts                                                          | 25  |
| How to Search for a Person/ Organization                                                    | 26  |
| Person / Organization Details Navigation Elements                                           | 30  |
| Associated Names                                                                            | 30  |
| Case History                                                                                | 29  |
| Subsection for Case History                                                                 | 29  |
| Charges & Conditions                                                                        | 29  |

| JIS Link User Manual COURTS   | The state of the state of the s |
|-------------------------------|----------------------------------------------------------------------------------------------------|
| FTAs                          | 29                                                                                                    |
| Court Orders                  | 29                                                                                                    |
| How to Search for an Official | 33                                                                                                    |
| Official Navigation Elements  | 35                                                                                                    |
| Logout of JIS-Link            | 37                                                                                                    |

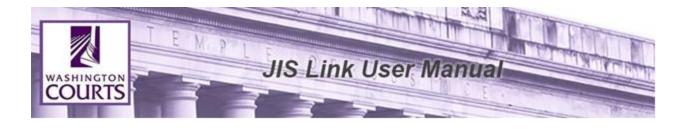

### What is JIS-Link?

The JIS-Link (formerly called JIS) provides Public Users access to Court Cases though a modernized application. With the success of AOC's Enterprise Data Exchange (EDE) project, the implementation of the Enterprise Data Repository (EDR) was started. The EDR contains the statewide person and case data and has become the primary source for statewide views of all person and case data.

JIS-Link retrieves information from the EDR database and displays information from various case management systems that feed into the EDR. Both AOC owned case management systems and locally owned case management systems are again in one place. JIS-Link has view-only access to the most complete and accurate case management data from AOC's Enterprise Data Repository (EDR). Some benefits of the new application will include:

- Streamlined logon process,
- "Point and click" navigation, not JIS commands, and
- Displays information in natural language, not codes.

If you have questions, please contact JISLinkUpdates@courts.wa.gov

### **User Agreement**

The User Agreement will display each time a user logs into JIS-Link. Users must select 'accept' to enter application:

The Administrative Office of the Courts, the Washington Courts, and the Washington State County Clerks:

- 1) Do not warrant that the data or information provided is accurate or complete;
- 2) Do not guarantee that the data or information is in its most current form;
- 3) Make no representations regarding the identity of any persons whose names appear in data or information; and
- 4) Do not assume any liability whatsoever resulting from the release or use of the data or information.

The user should verify the information by personally consulting the "official" record at the court of record.

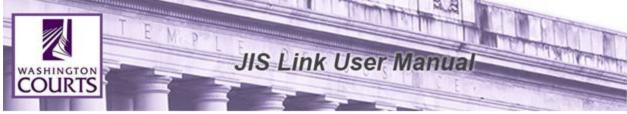

**Accounting Data:** Account data is not currently available in JIS-Link. To find this information please contact the court of record.

**Free Form Text:** Pursuant to GR31, Access to Court Records, JIS-Link will display system generated codes in place of free form text entries. Free form text entries entered into case management systems may contain Social Security Numbers, financial account numbers, driver's license numbers, and other personal identifiers.

### **Logging into JIS-Link**

1. Go to <a href="https://jislink.courts.wa.gov/">https://jislink.courts.wa.gov/</a>

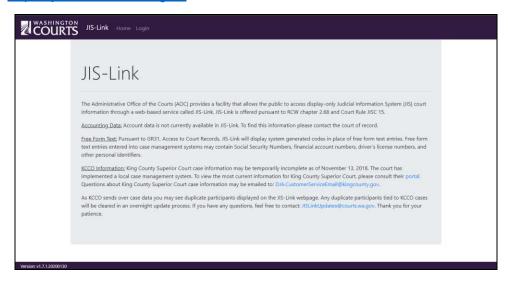

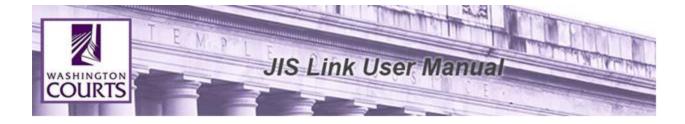

2. Click **Login**>, located at the top of the page. Then input your User Name and Password into their respective fields.

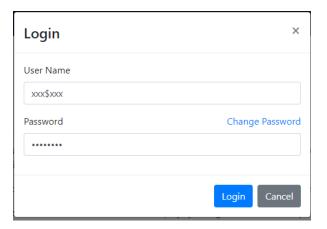

3. Click < Login>, review the User Agreement and click < Accept> to proceed.

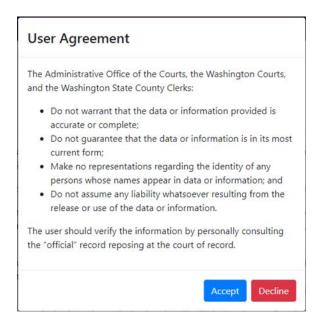

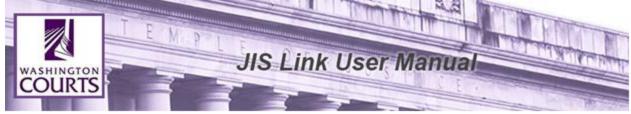

4. Once the User Agreement window is minimised you will be able to access the JIS-Link Homepage.

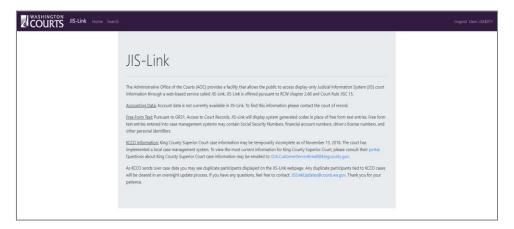

5. To start using the search tools click <Search> at the top left of the screen.

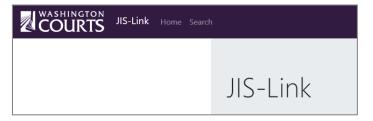

6. Once search has been selected you will be redirected to the search tool where you can choose the type of search you would like to complete.

You can choose to search by <u>Case</u>, <u>Person</u>, or <u>Official</u> by selecting the individual tabs.

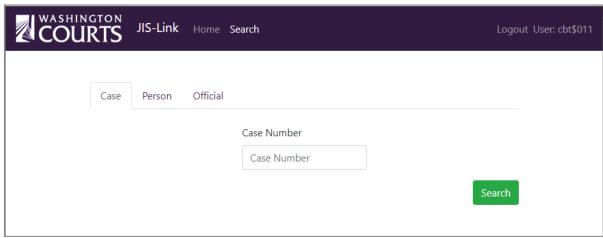

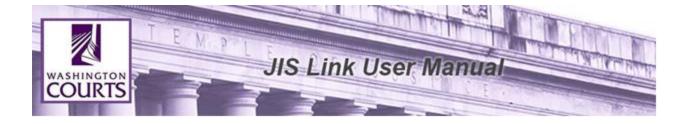

# **How to Search for a Case Number**

The Case tab is selected as the default search option. Insert the Case Number in the search field. A minimum of 4 characters is required to complete a search.

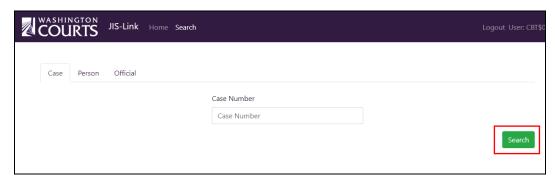

Click **<Search>** to perform the case number search.

The search will pull all results, but only the first 100 results display. Scroll up and down until the specific case is found.

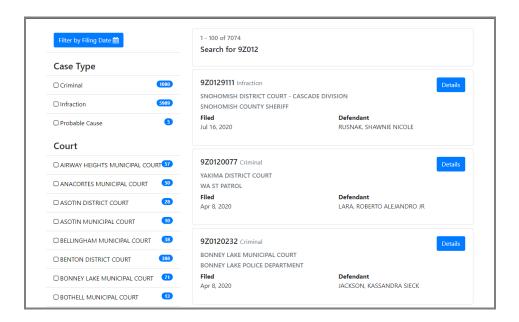

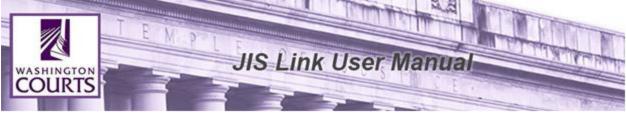

Paging is available at the bottom of the search for users to view additional search results.

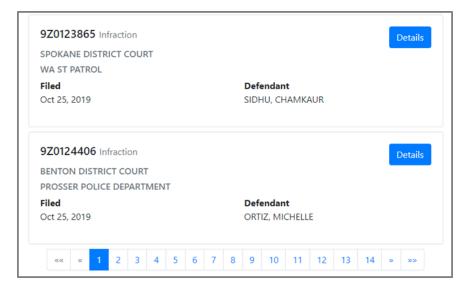

### Filtering Options on Case Search Results Page

Search filters are available on the left side of the search results page. Select the filters to refine search results.

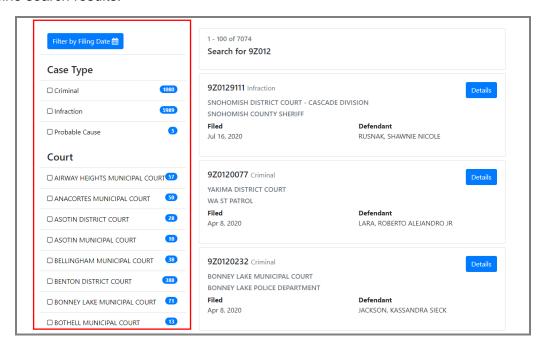

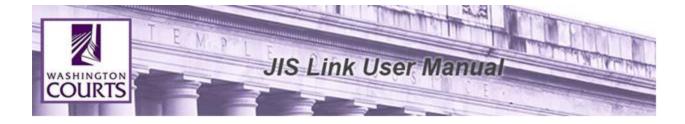

To limit search results by filing date select the <Filter by Filing Date> button.

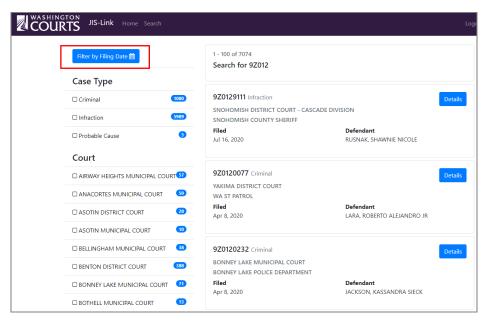

The filter by filing date calendar will pop up and allow users to select a specific filing date to filter by. To update your search results click <Select>

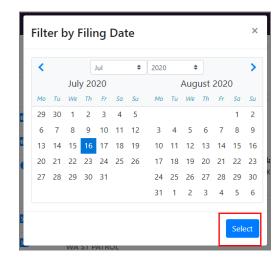

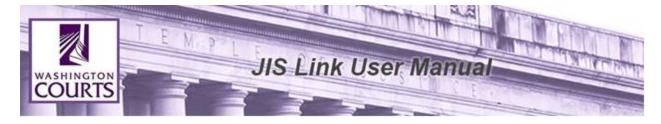

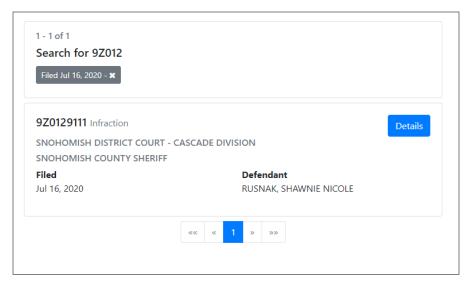

# **Show All Defendants Button**

For cases with greater than three case participants, the case participants section displays only three defendants by default. To see additional participants, click the Show all Defendants button on the case details page.

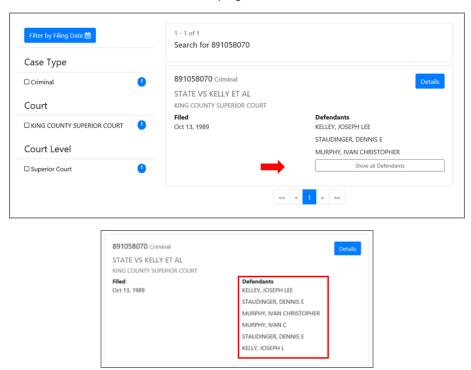

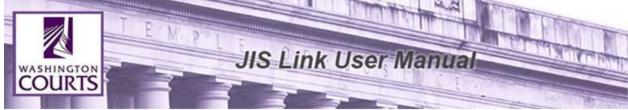

Click < Details > on the case to display the case details.

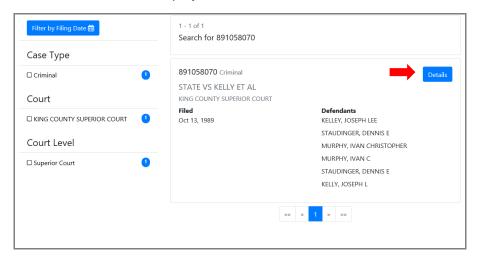

Once case details has been selected there will be multiple sections available for viewing case data.

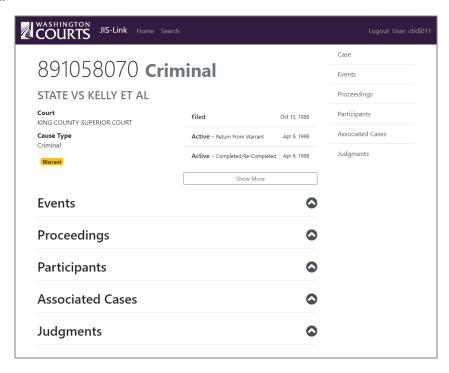

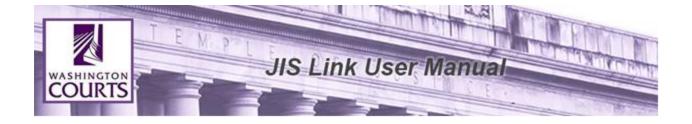

# **Expand and Collapse section**

The caret icon indicates where additional case data is available to view. Select the section to expand the section on the screen. Select the section again to collapse the section on the screen.

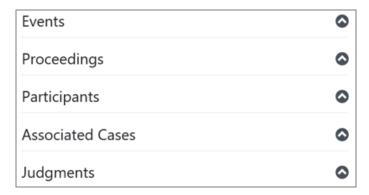

### **Case Status Show More button**

On the Case Details screen you can see additional Case Status information by selecting the **Show More** button. By default three case statuses display, to see additional case status information, use the **Show More** button.

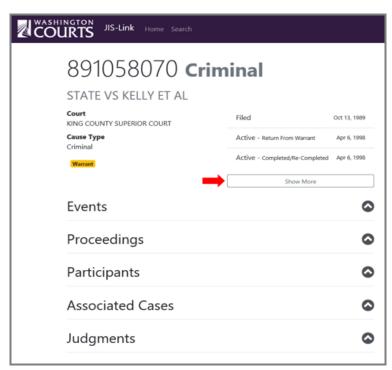

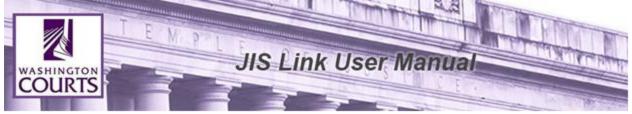

Once the button has been selected you can scroll up and down to view the entire Case Status history.

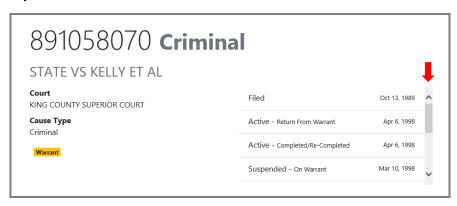

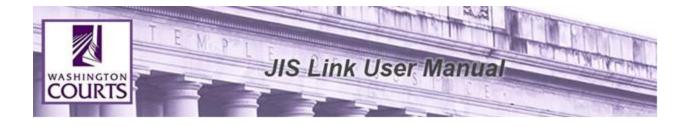

# **Case Details Navigation Elements**

The navigation elements are very helpful when there is a huge list of data to show for a case section. Use these navigation elements on the top right to quickly jump to another section of the data.

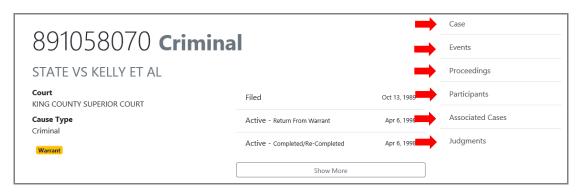

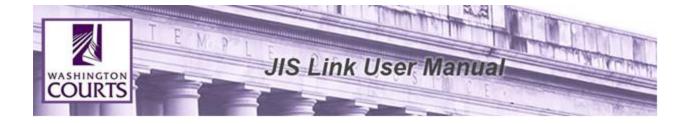

For example, if you have expanded the case Events section, and the case has a large number of Events, you can click the Judgments navigation element to quickly access the Judgment data, rather than scrolling past all the displayed events to get there.

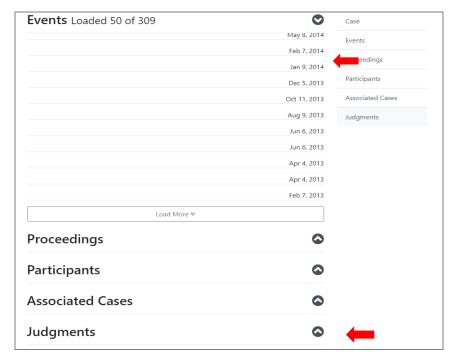

Display results for each section are limited to 50 results. To view the additional available section items, scroll down to the bottom of the section and click **Load More**>.

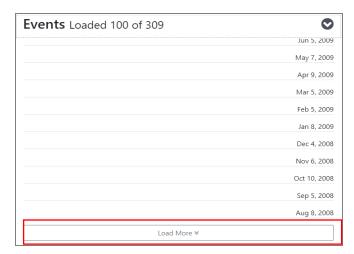

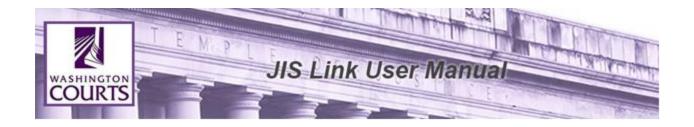

### Case Events (formerly known as Case Dockets)

If the case was filed in Superior or Appellate Court, there may be docket information available. Docket information is not available for Municipal & District Court Cases at this time.

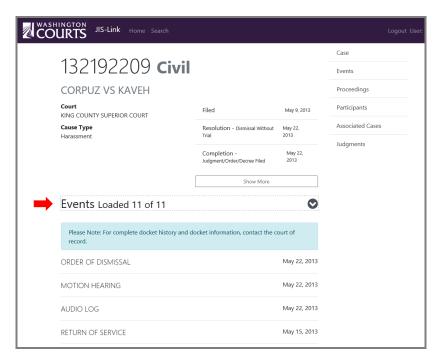

### **Case Proceedings**

Lists future and past hearings for a case, and if it was not held, canceled, continued, etc. Users can identify the type of proceeding held (e.g. Arraignment, Pretrial, Sentencing, Jury Trial, etc.), the date it was scheduled to be held and the official that heard the proceeding.

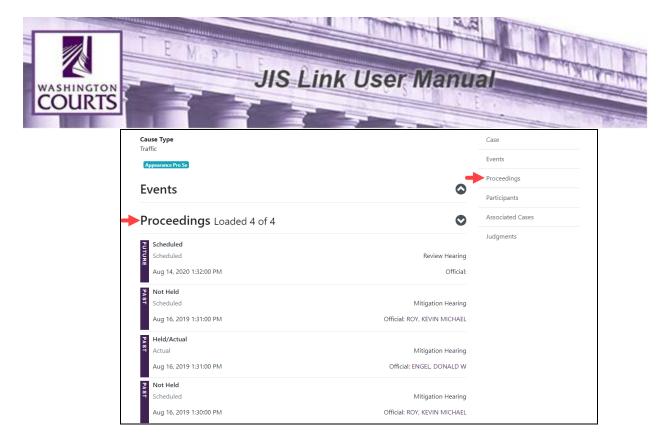

### **Case Participants**

Participant provides a record of each person, organization and official related to a case (defendant, petitioner, etc.).

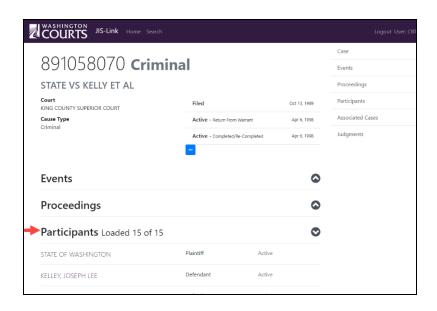

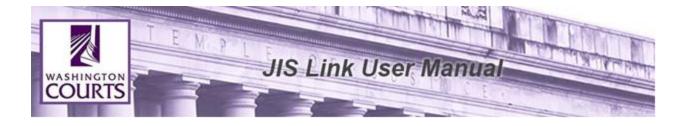

# <u>Participant related sections: Charges & Conditions, Failure to Appears</u> (FTAs), Court Orders

Under the participants section there are additional sections related to the individual. To view the detailed information, expand and collapse each section.

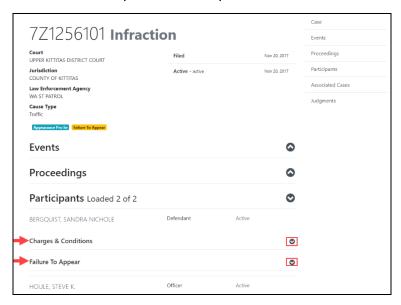

### **Subsection for Charges & Conditions**

Within the Charges & Conditions section, there could be conditions either related to the case or to a specific charge. When conditions exist, there is an option to open the conditions in a separate window.

To view Charge related conditions, click the **<Charge Conditions>** button that appears within the details of each charge count number.

To view Case related conditions, click the **Case Conditions**> button that appears after all charges on a case.

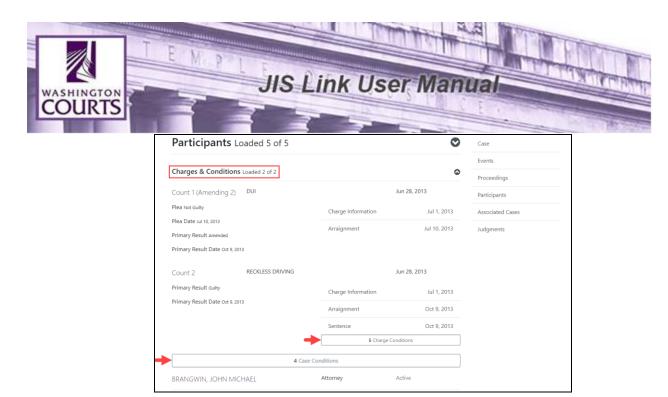

Charges will be shown in a popup window. When the condition button is clicked, a new window will display and can be closed with the 'X' in the upper right corner of the window.

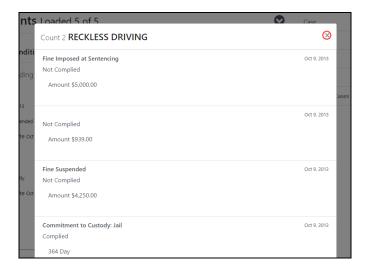

# **Subsection for Failure To Appear (FTA)**

The (FTA) sub-section provides a record for each failure to appear, pay, or respond. The date on which the FTA was ordered by the court. And the reason the FTA was adjudicated or cancelled (e.g. paid, court appearance scheduled, dismissed, issued in error, etc.).

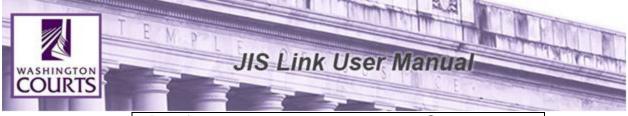

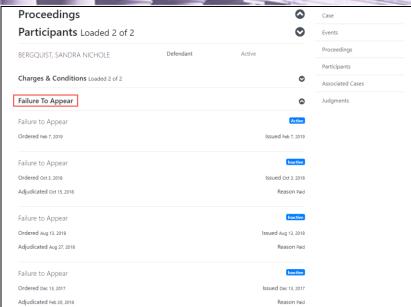

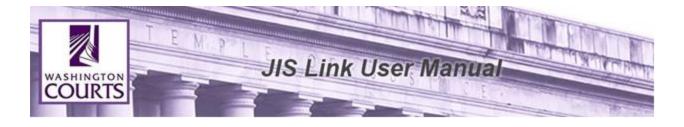

### **Subsection for Court Orders - Participants**

Within the **Court Orders** section, there could be participant information directly related to the court order. When court order participants exist, there is an option to open the participants in a separate window.

To view the court order participants, expand and collapse the row titled "**Participants**" within each court order.

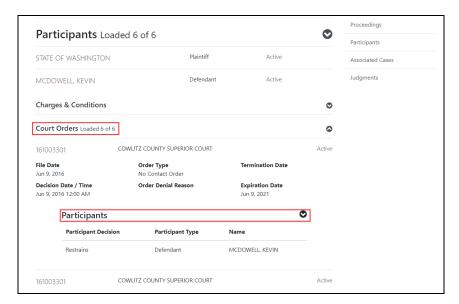

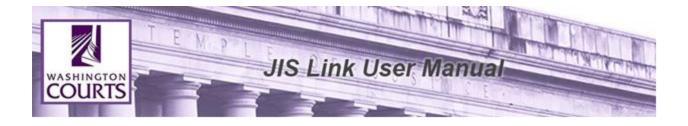

# Navigating to Person Page/Official Page/Organization Page from the Case Search page

Open the **Participants** section and clicking on the **name** of any case participant navigates to the person details page for that individual.

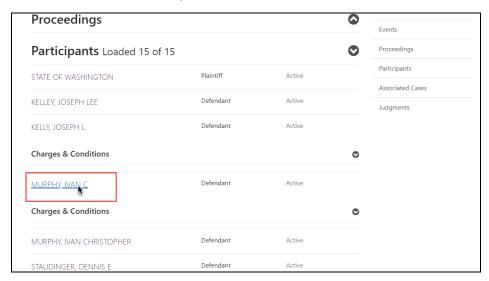

For steps on navigating the person details page go to the "How to Search for a Person/ Organization" of this manual.

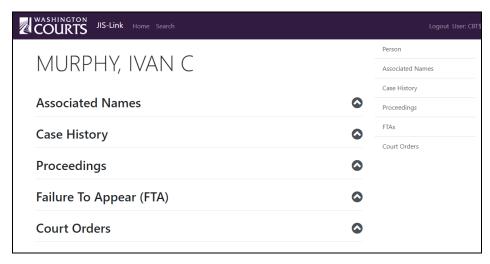

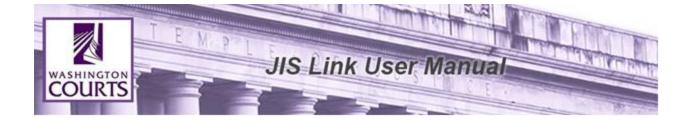

# **Associated Cases**

Associated cases are cases that the court has connected to the selected case – such as judgment cases, consolidated cases, and linked/related cases.

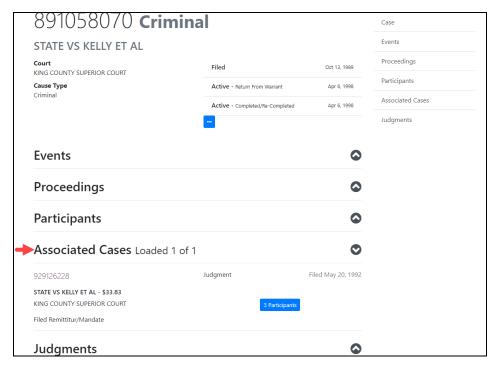

**Subsection for Associated Cases - Participants** 

Within the Associated Cases section, the participant information is available in a separate window.

To view the participants, click the **Participant**> button that appears within the details of each associated case.

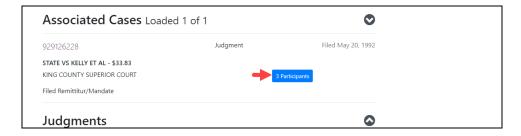

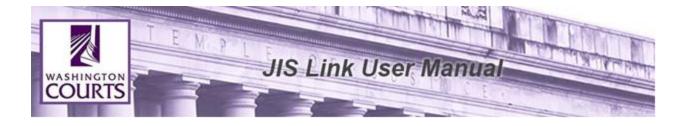

When the participants' button is clicked, a new window will display and can be closed with the 'X' in the upper right corner of the window.

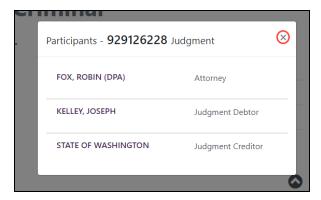

# **Judgments**

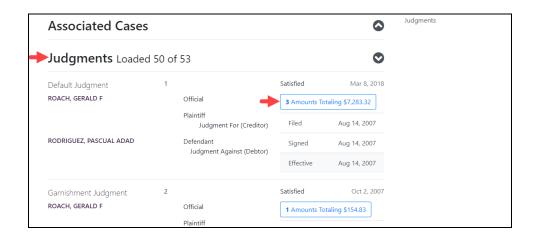

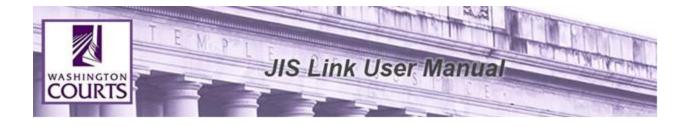

# **Subsection for Judgments - Amounts**

Within the Judgments section, the amount information is available in a separate window.

To view the amounts, click the button displaying the **Amount Total**> that appears within the details of each judgment.

When the amount button is clicked, a new window will display and can be closed with the 'X' in the upper right corner of the window.

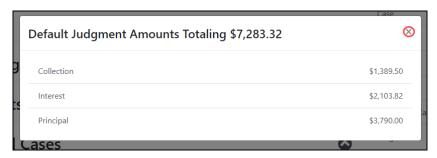

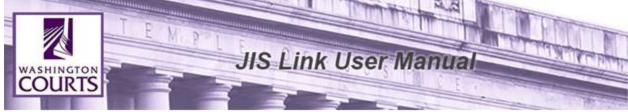

### How to Search for a Person/ Organization

**Person Search tab:** If Person 'Name Parts' search yields no results, retry using the 'Complete Name/ Business Name' field below.

**Person Search Results:** Cases originating from Cases Management Systems outside of AOC may create individual person records for each case entered into the system. An individual may have one or more results returned per search.

- 1. Log into JIS-Link
- 2. Click on **Search**, located at the top of the page. Select the **Person Tab.**
- 3. Fill in the Complete Name / Business Name or Last Name, First Name, and Middle Name fields. When searching for a person's name in the Complete / Business Name field, enter the name with last name, first name middle name (or initial).

(Minimum of 2 characters is required in the Last Name or Complete Name/Business Name field. The search will pull a maximum of 100 results. Provide as much of the name as possible.)

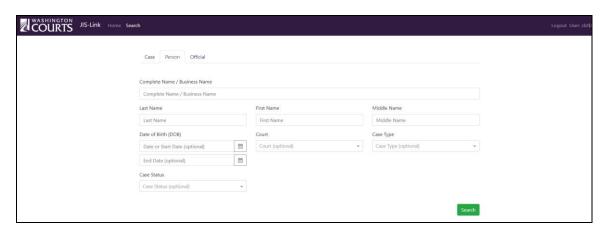

Additional search filters are available below the name fields. Users have the ability to filter by the following:

- Date of Birth (DOB) (Full or Range)
- Court
- Case Type
- Case Status

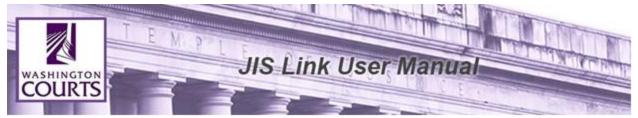

<u>Date of Birth (DOB) Filter:</u> A Birthdate can be added by typing the full date or selecting it from the calendar option.

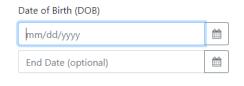

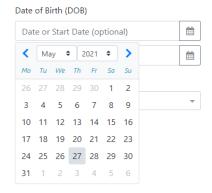

<u>Court Filter:</u> The Court Filter is sorted by Court Code, users can search for a court by typing the courts name in the filter box. Multiple courts can be selected.

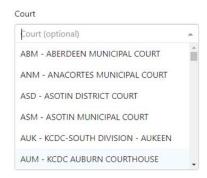

### Searching for Court(s)

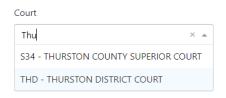

### Selecting Court(s)

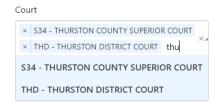

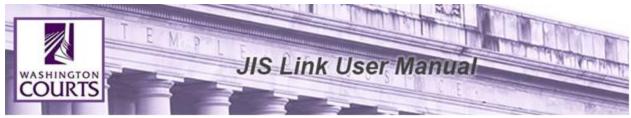

<u>Case Type Filter:</u> The Case Type Filter can be used to narrow down searches by case type. Multiple case types can be selected.

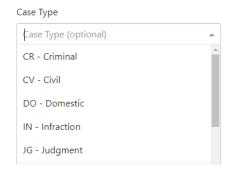

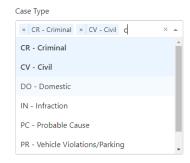

<u>Case Status Filter:</u> The case status filter can be used to filter by active or inactive cases.

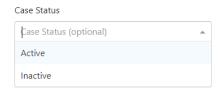

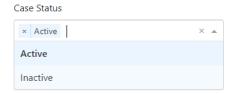

Once the Person Search and filtering criteria have been entered, Click < Search>

4. From the Person Search results page, you will have the ability to sort by Name or Date of Birth (Ascending/Descending) and redefine the Date of Birth Filter. The results page will have filtering options for Case Status, Driver's License State, Court, and Case type to further refine search results.

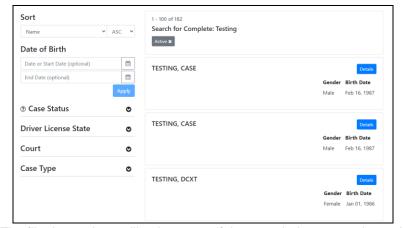

The filtering options will only appear if they are tied to a search result.

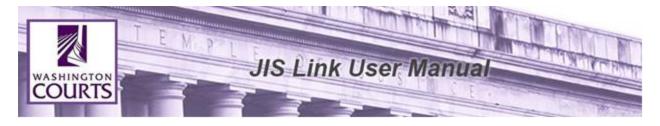

If you are seeing multiple results for the same Person or Organization this could be related to the different identifiers coming from case management systems outside of AOC's Enterprise Data Repository. You may need to look at multiple Person or Organization search results for a full case history.

Scroll up and down until the specific person/organization is found. Click < Details>

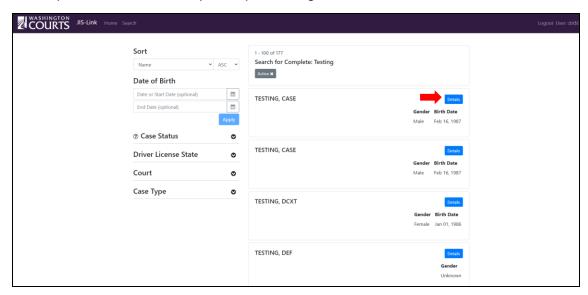

Additional filtering is available by expanding the filter options on the left side of the Person Search Results screen.

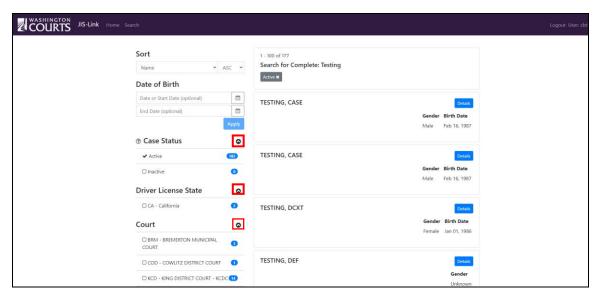

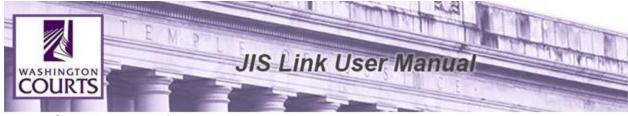

5. Once the person / organization details has been selected there will be multiple sections available for viewing person / organization data.

To view the detailed information, expand and collapse each section.

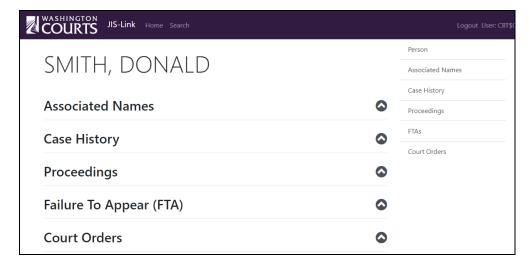

### Person / Organization Details Navigation Elements

The navigation elements are very helpful when there is a large list of data to show for any person / organization record section. Use these navigation elements on the top right to quickly view the data.

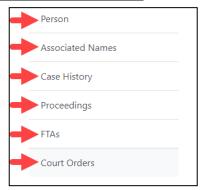

### **Associated Names**

Multiple person records can exist within a system and the system can link them together. Since there can be multiple systems providing person records to the AOC's Enterprise Data Repository (EDR), there are automated processes to join person records together across the systems. Names that have been joined from the system and the automated process are identified as associated names.

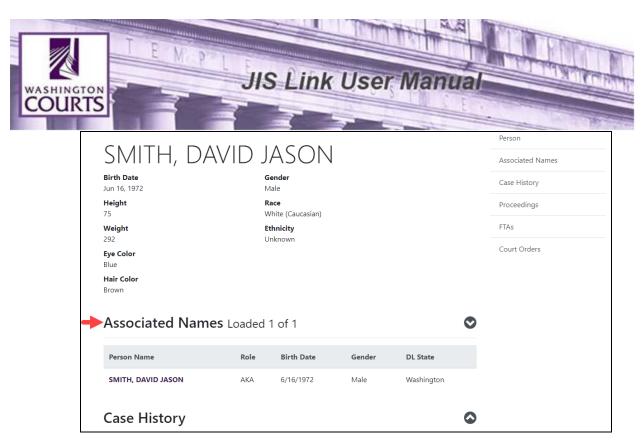

Clicking on the name for an associated name navigates to that person record.

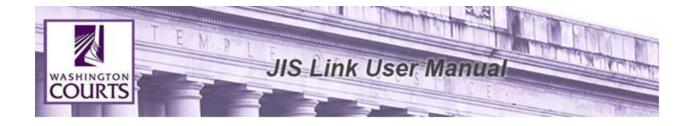

### **Case History**

Case history for all person records (the person selected and associated names) are displayed. Cases filed under one of the person records in the Associated Names section are designated as such.

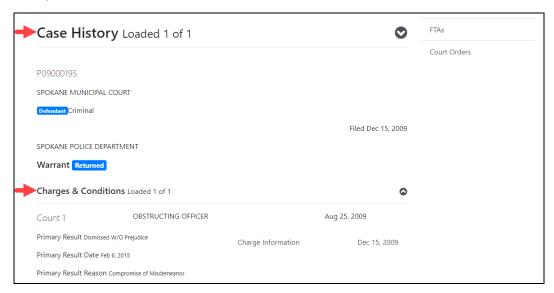

### **Subsection for Case History**

As with Case Search Participants above, under Person Search Case History, if there are any Charges or conditions, or Failure to Appears, or Court Orders, they will display in the Case History Section.

### **Charges & Conditions**

Within the Case History section, the charges will display with the option of expanding to show the charge related and case related conditions

#### <u>FTAs</u>

Failure to Appear history for all person records (the person selected and associated names) are displayed. FTAs filed under one of the person records in the Associated Names section are designated as such.

#### **Court Orders**

Court Order history for all person records (the person selected and associated names) are displayed. Court orders filed under one of the person records in the Associated Names section are designated as such. Within the Court Order section, there is an option to display the participants to the specific order.

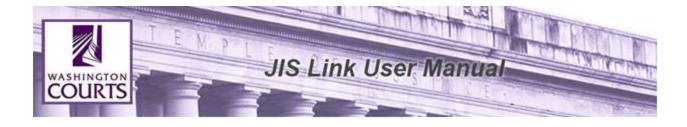

### **How to Search for an Official**

**Official Search tab:** If Official 'Name Parts' search yields no results, retry using the 'Complete Name' field below.

Official Search Results & Official Proceedings: Cases originating from Cases Management Systems outside of AOC create individual official records for each case entered into the system. An official attorney may have one, or more, results returned per search. When reviewing Official Proceeding information, be sure to carefully review all returned results.

- 1. Log into JIS-Link
- 2. Click on **Search**, located at the top of the page. Select the **Official Tab**.
- 3. Fill in the Relevant Fields (Name OR Bar Number OR Official Number)
  - a. Fill in Last Name, First Name, and Middle Name or Complete Name. When searching for a person's name in the Complete Name field, enter the name with last name, first name middle initial. (Minimum of 2 characters is required in the Last Name or Complete Name field.)

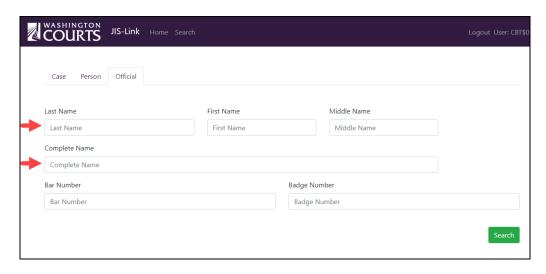

- \*Name searches can be done on a partial search. However, the Bar and Badge Number must be exact.
- b. Fill in the **Bar Number**. (Minimum of 2 characters is required in the Bar Number field.)

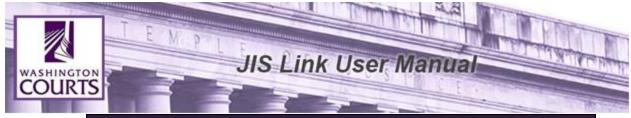

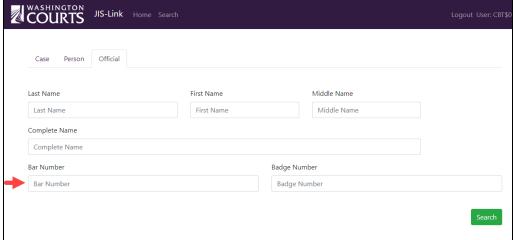

c. Fill in the Official Number. (Minimum of 2 characters is required in the Official Number field.)

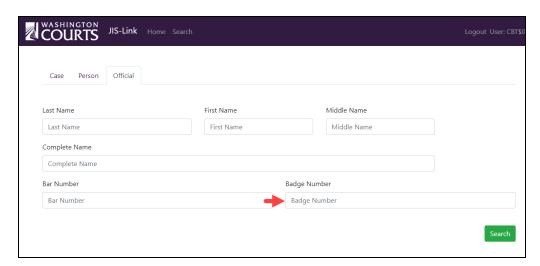

The search will pull a maximum of 200 results, the first 100 results display. Provide as much information as possible. Click **<Search>** 

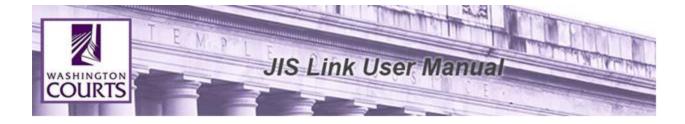

Additional search filters are available on the left.

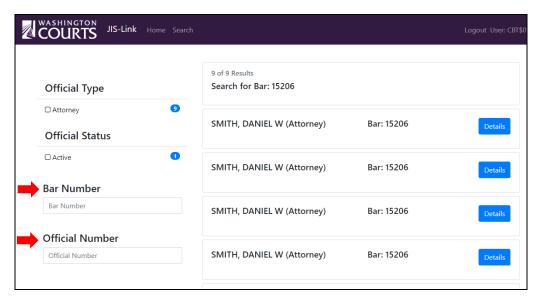

Scroll up and down until the specific official is found. Click < Details>

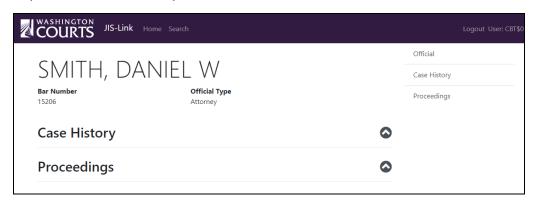

Once case details has been selected there will be multiple sections available for viewing case data.

### **Official Navigation Elements**

The navigation elements are very helpful when there is a large list of data to show for any main official section. Use these navigation elements on the top right to quickly view the data.

For example, if an officer is associated to more than 50 cases.

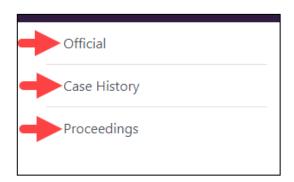

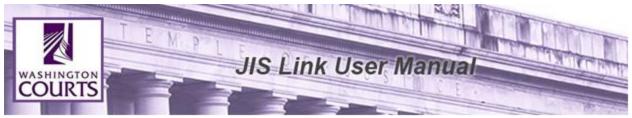

Page results are limited to 50 results per page, to view more results scroll down to the bottom of the page. Click **<Load More>**.

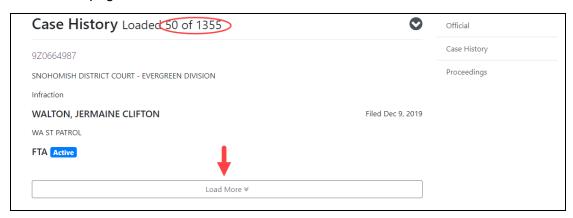

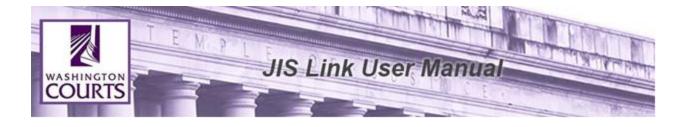

# **Logout of JIS-Link**

- 1. JIS-Link will automatically log a user out after an inactivity time of 10 minutes and the login window will appear.
- 2. When you are ready to manually logout of JIS-Link:
  - a. Click **Logout**>, located at the top of the page.
  - b. Close your browser window.

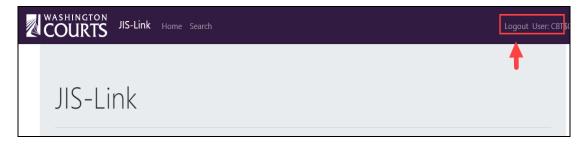